### Infovisa Client Portal User Guide

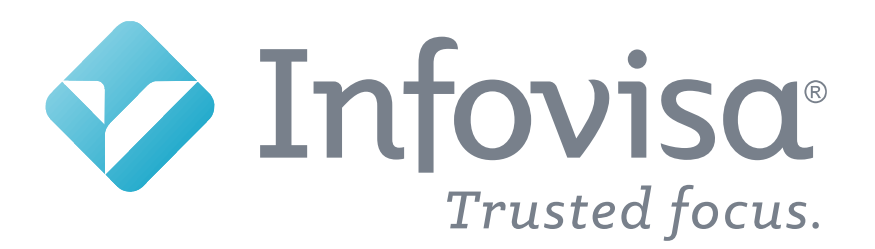

### Contents: User Guide

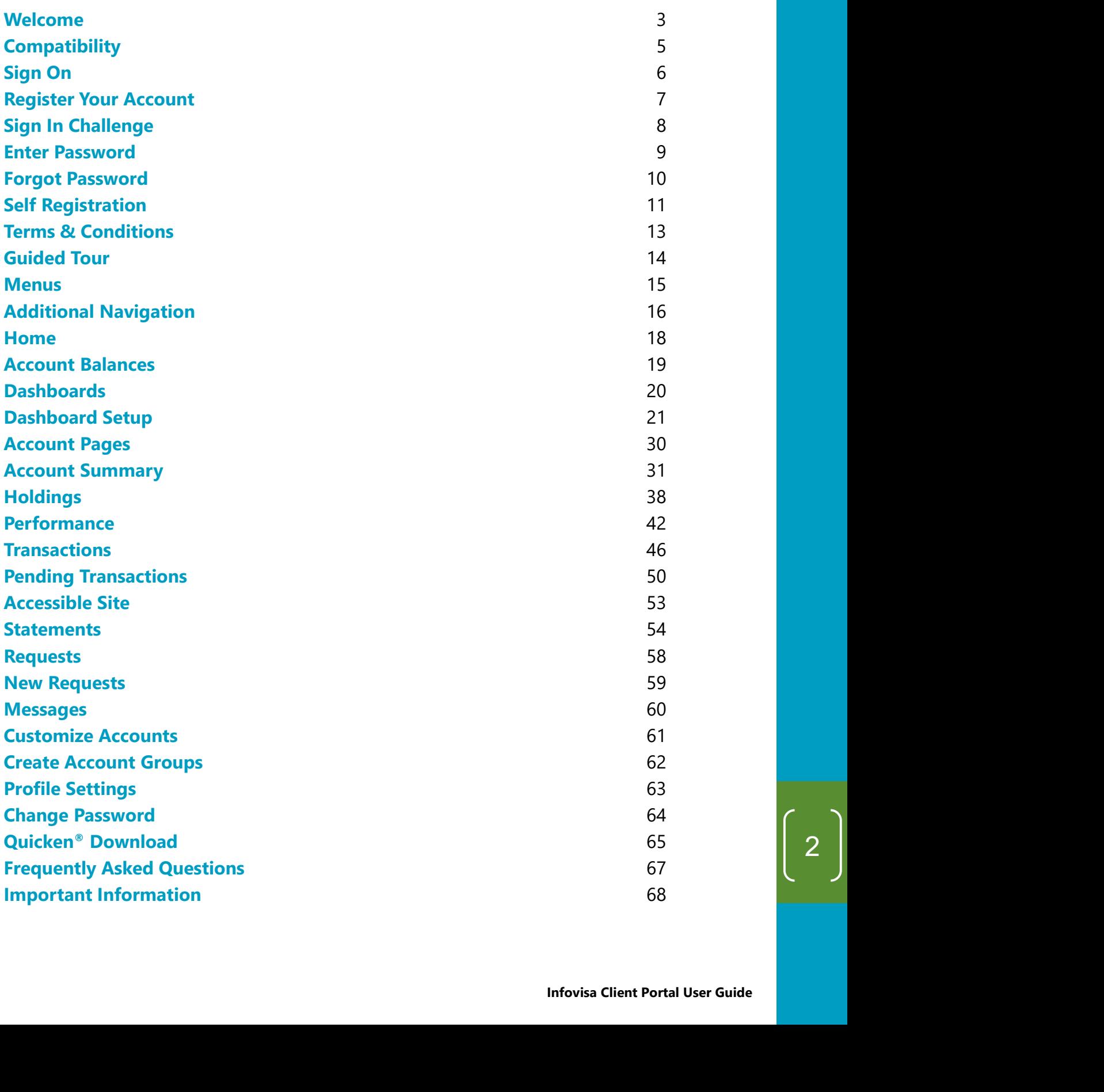

### Welcome

Welcome to your website for viewing account balances and transactions, the Infovisa Client Portal.

We have worked with our software provider, Infovisa<sup>®</sup>, to combine the newest available technology with an innovative design, bringing you an intuitive web experience. The dynamic content shifts and adjusts to the screen size of your devices to provide you with the best viewing experience.

Some of the features include:

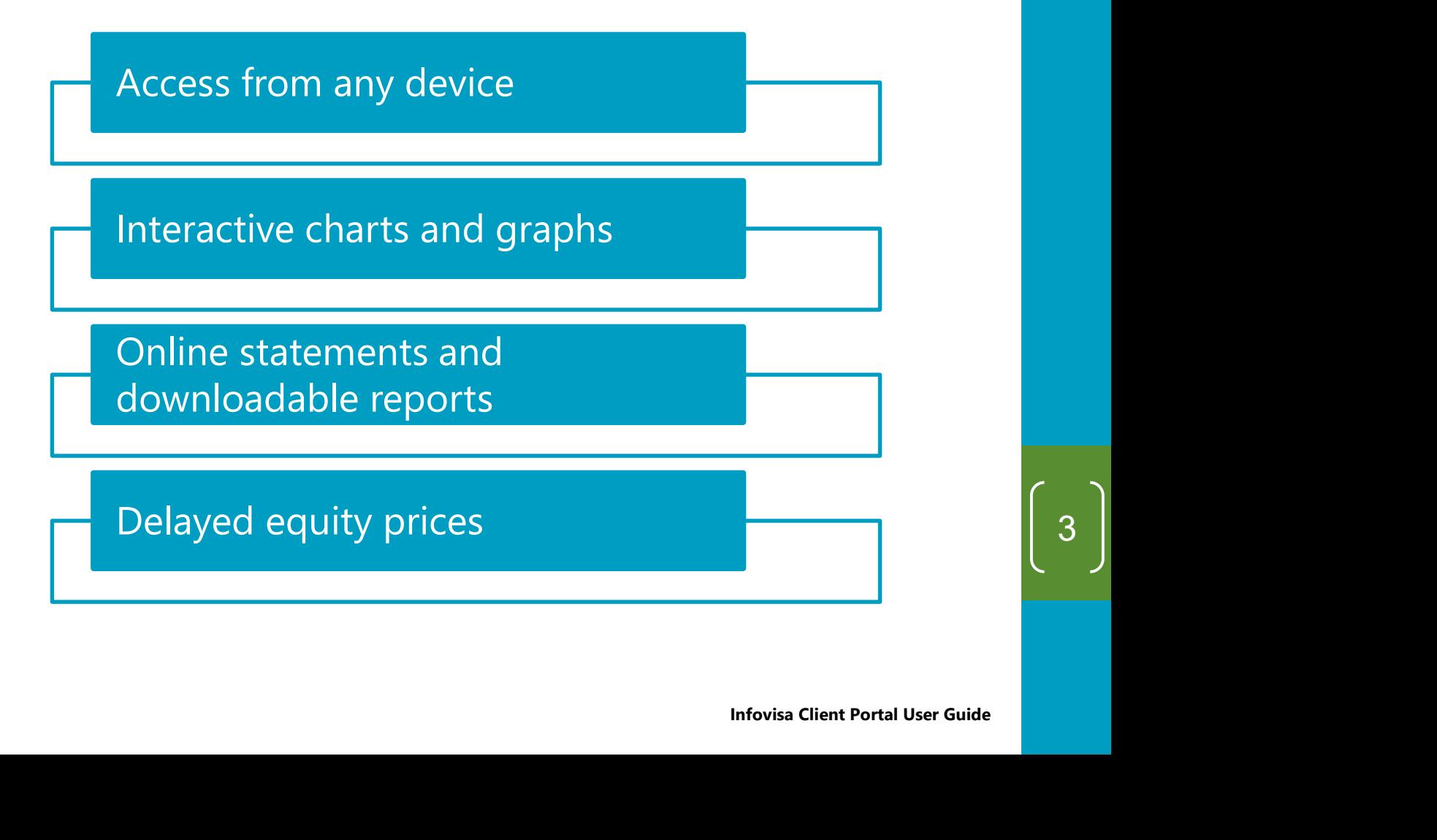

### What's New?

What's New?<br>What's new for this version of Infovisa Client Portal?<br>• Adds Tax Document functionality for ONESOURCE • Adds Tax Document functionality for ONESOURCE users.

### **Compatibility**

Our new website is designed with a mobile-first approach to provide the same robust experience from a desktop or mobile phone, using any browser.

![](_page_4_Picture_92.jpeg)

### Compatible Browsers:

- Chrome for PC\*
- Microsoft Edge\*
- Firefox\*
- Internet Explorer 11+ (Windows 8 or greater)

\*Latest two versions supported.

- Chrome for Android\* devices
- Safari for Mac\*
- Safari for iOS (iPhone and iPad)\*

## Sign On

To access the Infovisa Client Portal, you must first sign on.

You may already have an existing **User Name**, or we may have recently provided a new one to you. Enter this User Sign On<br>To access the Infovisa Client Portal, you must first sign on.<br>You may already have an existing User Name, or we may<br>have recently provided a new one to you. Enter this User<br>Name on the Sign in to your account page.

![](_page_5_Picture_110.jpeg)

If you have used the website previously, you will use your existing User Name.

If you have not been provided a User Name, select the New User button to enroll. Skip to pages 11-12 for instructions on the self-registration process. II use your<br>lect the<br>2 for<br>bl calls<br>pl calls<br>Infovisa Client Portal User Guide

![](_page_5_Picture_6.jpeg)

TIP: Throughout this guide, the light bulb symbol calls attention to helpful tips ... just like this one!

## Register Your Account

If you are a new user signing in for the first time, you must register your user account. Later in the process, you also have the option to register the device(s) used to access the site.

![](_page_6_Picture_114.jpeg)

Select a picture and answer three challenge questions of your choice. These are used to confirm your identity for future sign on attempts. For increased security, choose questions no one except you could answer correctly. estions of your<br>
for future sign<br>
estions no one<br>
princes Client Portal User Guide

TIP: Choose questions and answers that you can easily remember for future logins.

## Sign In Challenge

For your protection, one of the questions you select during registration will be presented on the **Sign In Challenge** screen if the Client Portal does not recognize the computer Sign In Challenge<br>For your protection, one of the questions you select<br>registration will be presented on the **Sign In Challe**<br>screen if the Client Portal does not recognize the co<br>or device you are using when you sign on.

![](_page_7_Picture_60.jpeg)

You are not prompted to answer a challenge question if you selected the **Remember Me** option on the previous page.

## If you do not recognize the question or image displayed, please contact us. Id It you<br>vious page.<br>**ge displayed,**<br>antovisa Client Portal User Guide

### Enter Password

Once your account is registered, enter your **Password**.

![](_page_8_Picture_2.jpeg)

If you are using a temporary password provided for your first sign on, you will be prompted to change your password.

If you use this device to access the site often, you may want to register your device. Registering your computer or device prevents challenge questions when you sign in. Infovisa Client Portal User Guide<br>Infovisa Client Portal User Guide

Do not register your device if you are accessing the website from a public computer or a device that is not your own.

## Forgot Password

Clicking the Forgot Password? link on the Sign In page will send an automated email containing a string of numbers and letters, called a Password Token.

![](_page_9_Picture_89.jpeg)

Copy and paste the Password Token from the email to the Forgot Password screen, then enter and confirm a new password. mail to the<br>
n a new<br>
e<br>
wed for<br>
Infovisa Client Portal User Guide

The password you choose must comply with the complexity rules displayed on the screen.

![](_page_9_Picture_5.jpeg)

## Self Registration

The **New User** button on the Sign In page is for first-time users that are not yet set up for online access.

This button displays the **Enroll for Online Access** page, where you can self-register for online access. Here you will securely provide information that allows us to identify you.

![](_page_10_Picture_119.jpeg)

All fields on this page are required for self-registration.

## Self Registration

After registering as described on the previous page, you will receive a message and an email verifying your enrollment.

![](_page_11_Picture_2.jpeg)

We will contact you again with your User Name and temporary password once the setup for your new online user account is complete.

### Terms & Conditions

When you sign in for the first time, you are presented with the Terms & Conditions for using the site. These are legal provisions that pertain to proper use of the Infovisa Client Portal.

![](_page_12_Picture_2.jpeg)

ğ,

### **Terms & Conditions**

Electronic Notification Consent and Agreement for Trust Online and Mobile Access

Infovisa Bank & Trust allows you to receive your account disclosures and notices through electronic means. This disclosure covers your rights and responsibilities concerning Infovisa Bank & Trust's Electronic Notifications ("E-Notifications") Services and applies to each account you have with Infovisa Bank & Trust where electronic disclosures and notices are available. Please read this Electronic Notifications Consent and Agreement ("Agreement") carefully before you consent to electronic delivery of your account disclosures and notices. Your consent is required for electronic delivery of account disclosures and notices, by clicking the consent box below.

Definitions: For the purposes of this disclosure "You" and "Your" refer to each person who signs up for Infovisa Bank & Trust's Electronic Notifications. "We", "Us", or "Bank" shall refer to Infovisa Bank & Trust.

IMPORTANT DISCLOSURES ABOUT YOUR RIGHTS AND OPTIONS

1. Scope of Your Consent: Your consent applies to all disclosures, notices, receipts, or other terms and conditions related to Trust services that you electronically access. This consent will remain effective until expressly withdrawn by you. Your consent does not mean that we must provide documents electronically but instead may deliver some or all of those documents electronically.

You must accept these terms to gain access to the website.

This screen is also presented at subsequent sign on attempts when we make updates or additions to the Terms & Conditions language. he website.<br>
Infovisa Client Portal User Guide

## Guided Tour

After accepting the terms, you are presented with a **Guided** Tour of the Home page. This tour helps familiarize you with some of the site features.

![](_page_13_Picture_62.jpeg)

Click or tap the **Next** and **Back** buttons to cycle through the tour or the **Skip** button to end the tour. le through the<br>
cting<br>
Infovisa Client Portal User Guide

TIP: You can access the tour at any time by selecting Help > Retake Tour.

### Menus

After the Guided Tour, the **Home** page is displayed. First, let's get familiar with navigating the new website.

The Client Portal provides four main menus for navigating:

![](_page_14_Figure_3.jpeg)

For wider screen widths such as a desktop or landscape tablet, the menu will appear on the left side of the screen.

For narrow widths, the menu shifts to the top of the screen.

## Additional Navigation

In addition to the four main menus, there are three navigation icons in the top right corner of your screen.

![](_page_15_Picture_2.jpeg)

![](_page_15_Picture_3.jpeg)

The **Message** icon contains messages we have sent to you. The red badge displays the number of unread messages.

![](_page_15_Picture_5.jpeg)

The User Profile icon allows you to customize account lists, enroll in online statements, and configure the website with your options.

![](_page_15_Picture_7.jpeg)

The **Help** icon provides access to this User Guide as well as guided tours. Iomize<br>
Infovisa Client Portal User Guide<br>
Infovisa Client Portal User Guide

## Additional Navigation

Using the footer links at the bottom of the site, you can Additional Navigation<br>Using the footer links at the bottom of the site, you can<br>navigate to our other policy pages including: Terms &<br>Conditions, Privacy Policies, Accessibility Policies, the<br>Accessible Site, as well as ou Conditions, Privacy Policies, Accessibility Policies, the Accessible Site, as well as our social media pages.

![](_page_16_Picture_27.jpeg)

 $17<sup>1</sup>$ 

### Home

Next, let's talk about the **Home** page.

The Home page is your starting point for the Client Portal.

![](_page_17_Picture_66.jpeg)

The Home page contains **Account Balances** for your accounts and customizable **Dashboard** pages with different **Snapshots** of information.  $\begin{minipage}{0.00\%} \begin{tabular}{l} \multicolumn{2}{c}{\footnotesize \textbf{Change 5}} \end{tabular} \end{minipage} \begin{minipage}{0.00\%} \begin{tabular}{l} \multicolumn{2}{c}{\footnotesize \textbf{18}} \end{tabular} \end{minipage} \begin{minipage}{0.00\%} \begin{tabular}{l} \multicolumn{2}{c}{\footnotesize \textbf{18}} \end{tabular} \end{minipage} \begin{minipage}{0.00\%} \begin{tabular}{l} \multicolumn{2}{c}{\footnotesize \textbf{18}} \end{tabular} \end{minipage$ 

TIP: On smaller devices, Account Balances will display at the top of the page, followed by Dashboards.

### Account Balances

The **Account Balances** section of the Home page contains current values for each of your accounts along with a total value for all accounts combined<sup>1</sup>. .

![](_page_18_Picture_89.jpeg)

Select the Account Name for any of the accounts in the Account Balances section to view the **Account Summary.** 

You can exclude accounts from the All Accounts balance within the Account List.

![](_page_18_Figure_5.jpeg)

## **Dashboards**

The **Dashboards** section of the Home page displays customizable snapshots for your accounts.

![](_page_19_Picture_2.jpeg)

Click or tap the  $\bullet$  cog icon to customize your dashboard page and create new pages. dashboard<br>
Dunts to<br>
e additional<br>
Portal User Guide<br>
Infovisa Client Portal User Guide

Click or tap the  $\rightarrow$  pencil icon to select the accounts to include on the dashboard page.

![](_page_19_Picture_5.jpeg)

### Dashboard Setup

We have designed an initial Dashboard page for you to use for viewing your accounts. However, you can create new dashboard pages, edit your accounts, or edit the snapshots.

Select the  $\bullet$  cog icon on the Dashboard page to open Dashboard Setup where you can customize your dashboards.

![](_page_20_Picture_121.jpeg)

## Dashboard Accounts

Choose your dashboard accounts within the **Accounts** section of the Dashboard Setup page.

![](_page_21_Picture_45.jpeg)

You may also add or remove accounts from your dashboard pages by clicking or tapping the  $\rightarrow$  pencil icon on the Home page. r dashboard<br>
on the<br>
oard pages,<br>
order.<br>
Infovisa Client Portal User Guide

TIP: When you add new accounts to your dashboard pages, they will automatically be listed in alphabetical order.

## Dashboard Snapshots

Select your dashboard snapshots within the **Snapshots** section of the Dashboard Setup page.

![](_page_22_Figure_2.jpeg)

You can have an unlimited number of snapshot combinations on your dashboard pages.

> TIP: Create new Dashboard pages using the drop-down under the Dashboard Setup page title.

## Add Snapshots

Use the **Add a Dashboard Snapshot** button from the Dashboard Setup page to add new snapshots to your dashboard, or select the name of any existing snapshot to edit it.

Either action will open the **Add Snapshot** dialog for maintaining your dashboard snapshots, including the time period (if available).

![](_page_23_Picture_90.jpeg)

The next several pages show the snapshots that you may include in your Dashboards. Unless otherwise noted, the snapshots show combined data for all accounts linked to the Dashboard. Eancel Add<br>
Jou may<br>
Inted, the [24]<br>
Infovisa Client Portal User Guide<br>
Infovisa Client Portal User Guide

### Account Allocation

### Chart comparison of relative values of accounts.

**Account Allocation** Thurston Howell Trust 47.27% Lovey Howell Trust 38.19% Gilligan IMA 10.32% Gilligan IRA 4.22%

Data is always for the most recent date.

### Account Value Over Time

Chart comparison of account values over a time period.

![](_page_24_Figure_7.jpeg)

Data is for a time period.

### Asset Allocation by Major Type

Chart comparison of holdings by Major Type. Major Types are sometimes called asset classes or sectors.

Asset Allocation by Major Type

![](_page_25_Figure_4.jpeg)

Data is always for the most recent date.

### Asset Allocation by Minor Type

Chart comparison of holdings by Minor Type. As the name implies, minor types are more specific asset classifications than major types. e most recent date.<br>Infovisa Client Portal User Guide

Asset Allocation by Minor Type Stock - Common 33.09% Mutual Funds - Fixed 18.17% Money Market - Taxable 13.43% More 11.92% Mutual Funds - Equity 9.51% ETF - Domestic Large Cap Growth Equities 8.85% Bond - Corporate 5.03%

Data is always for the most recent date.

### Capital Gain Summary

Chart comparison of realized short-term capital gains and realized long-term capital gains for the specified period.

![](_page_26_Figure_3.jpeg)

Data is for a selected period.

### Last 10 Transactions

### Listing of the 10 most recent transactions.

### **Last 10 Transactions**

![](_page_26_Picture_58.jpeg)

Data is for a time period.

### Market Value Over Time

Table displaying account market value change during the specified time period. Information is shown for each individual account and for the group.

### Market Value Over Time (YTD)

![](_page_27_Picture_52.jpeg)

Data is for a time period.

### Top 10 Holdings

Table displaying the 10 asset positions with the highest current market value.

### Top 10 Holdings

![](_page_27_Picture_53.jpeg)

Data is always for the most recent date.

### Top 10 Performing Assets

Table containing the ten positions for the dashboard accounts with the highest rate of returns.

![](_page_28_Picture_68.jpeg)

Data is for a time period. (only displayed for performance users)

### Transaction Summary

Table containing summarized additions and subtractions and the resulting effect on total market value (MV). Additions inverse: withdrawals of cash or assets.

![](_page_28_Picture_69.jpeg)

### Data is for a time period.

TIP: Select the Save button after completing Dashboard setup, then click or tap Home to view your changes.

## Account Pages

Select any account from the **Account Balances** section of the Home page or use the **Accounts** menu to view your individual account pages.

The Accounts page contains four tabs of report information for your accounts or **Account Groups**.

![](_page_29_Figure_3.jpeg)

See the Account List page for instructions on building Account Groups.

<sup>2</sup> Please check with your account contact to determine if performance information is available for your accounts.

## Account Summary

The first page, **Account Summary**, combines information from the other three account reports to provide you with a comprehensive overview, including:

- Account Balances and Allocations
- Performance Returns
- Recent Activity
- Contact Information

![](_page_30_Picture_69.jpeg)

TIP: Account groups will display the Included Accounts above the **Contact Us** section on this page.

## Account Summary

The mobile version of the Account Summary page displays the same information condensed to the width of your phone.

![](_page_31_Picture_20.jpeg)

### Account Balances

The first section of the Account Summary contains your Account Balance, Today's Change, and Available Cash amounts

![](_page_32_Picture_69.jpeg)

Your Account Balance is the most recent value of your account for all holdings, including cash.

Today's Change is the difference between the current Account Balance based on most recent prices and the previous close of business prices.

Your Available Cash<sup>3</sup> amount is a combination of cash plus any balances in money market funds. Urrent<br>
Information of cash plus<br>
alues are<br>
tribution or trade<br>
Infovisa Client Portal User Guide

If you are viewing a group of accounts, these values are combined for all accounts within the group.

<sup>3</sup> The Available Cash displayed may not reflect the value available for distribution or trade requests.

## My Portfolio

The next section, My Portfolio, contains your current major asset class **Account Allocations** chart with corresponding table.

![](_page_33_Picture_64.jpeg)

This section also contains a chart of Target Allocations based on the objectives or goals established for your accounts. Cations based<br>
CCOUNTS.<br>
PW *a filtered*<br>
FISS.<br>
Infovisa Client Portal User Guide

![](_page_33_Picture_4.jpeg)

TIP: Select an Asset Class within the table to view a filtered version of the **Holdings** report for that Asset Class.

## Recent Activity

The Recent Activity section displays the last 15 transactions for your accounts, with the most recent transaction listed first.

![](_page_34_Picture_36.jpeg)

## Select the Transaction Description of any transaction to view Transaction Details.  ${\small\textsf{Saction to}}\\ \hline \hline \begin{pmatrix} & & & & \\ & & & & & \\ & & & & & \\ \hline \end{pmatrix}$ <br> Infovisa Client Portal User Guide

## Portfolio Performance

The **Portfolio Performance (YTD)** section at the top of the second column contains year-to-date Total Account performance returns4 .

![](_page_35_Picture_53.jpeg)

The section may also display **Composite Index** and/or Benchmark Return comparisons for your account.

and/or<br>
unt.<br>
Explore the context of Return<br>
Infovisa Client Portal User Guide <sup>4</sup> Performance returns on this page are calculated using the Time-Weighted Rate of Return methodology based on Trade Date.

## Contact & Links

Finally, the Account Summary page contains **Contact Information** for your account contacts and a list of Links that we have customized for you.

![](_page_36_Picture_37.jpeg)

Click or tap the tabs below the account name to navigate between account pages. Navigate<br>
and Client Portal User Guide

## Holdings

The next account report, Holdings, displays account positions and values for the most recent date or any historical date<sup>5</sup>. .

![](_page_37_Picture_197.jpeg)

Print the report to PDF or download to XLSX (Excel) using the **Download** and **Print** buttons. The download feature includes individual tax lots but neither Price nor CUSIP.

<sup>5</sup> Delayed prices are used when viewing the Account Holdings report for the current date only.

## Select Columns

On larger screen sizes such as desktops or laptops, you can choose additional columns for the Holdings report using the cog icon  $\bullet$  next to the last column header.

![](_page_38_Picture_51.jpeg)

Additional columns are added to the right of the first seven locked columns on the Holdings report.

On tablets and phones, additional columns are hidden from view to fit the size of the device. Turn your device in a landscape orientation to view additional columns.<sup>6</sup> Eliandons.<sup>6</sup><br>Information Client Portal User Guide<br>Informisa Client Portal User Guide

## Holdings Columns

On tablets and mobile devices, the columns displayed on the Holdings report vary depending on the width and orientation of the screen.

For example, a phone in portrait mode displays Asset/Class and Market Value.

The table below shows the display columns based on your device size and orientation.

![](_page_39_Figure_4.jpeg)

## Holdings Details

Select the **Asset Name** on the Holdings Report for any position to view the **Holdings Details**, including Tax Lots.

![](_page_40_Picture_72.jpeg)

Click or tap the **Print** button to export a PDF version of the Holdings Details.

> TIP: Using CTRL + Click will send the PDF version of the report to a new browser tab.

### Performance

**Performance**<br>The third account report, **Performance**\*, displays total<br>account return information for your account or account<br>group as well as performance returns for each asset class. account return information for your account or account group as well as performance returns for each asset class.

### Select a single **Asset Class** or the Total Account

![](_page_41_Figure_3.jpeg)

Use the **Asset Class** drop-down to switch between Total Account return information and individual asset classes.

Select the **Print** button to view a PDF version of the report.

\* Please check with your account contact to determine if performance information is available for your accounts.

### Performance Returns

The first section of the Performance report contains the Performance Return data for the account or asset class. This section contains performance return percentages, inflows (additions), and outflows (subtractions) for the selected time period.4

![](_page_42_Picture_43.jpeg)

43

<sup>4</sup> Performance returns on this page are calculated using the Time-Weighted Rate of Return methodology based on Trade Date. Returns are annualized if the period is more than 12 months. Information on the report is displayed through the prior month-end.

## Performance Chart

The **Performance Chart** on the Performance report displays a cumulative line chart of your account returns for the time period based on an initial balance.

![](_page_43_Figure_2.jpeg)

Hover over the interactive chart to zoom in on any month included in the specified date range.

![](_page_43_Picture_4.jpeg)

44

### Performance Charts

The bottom of the Performance report contains two additional charts and tables with performance information.

The total account returns page displays the **Market Value** Growth Over Time table with information for each asset class.

![](_page_44_Picture_44.jpeg)

### The individual asset class pages display the Market Value versus Investment Cost chart.

![](_page_44_Figure_5.jpeg)

### **Transactions**

The **Transactions report** displays transactions that posted to your accounts during the period.

![](_page_45_Picture_2.jpeg)

Print the report to PDF or download to XLSX (Excel) using the Download and Print buttons. The download file includes all available columns with the most recent transactions at the top. Informisa Client Portal User Guide

TIP: You can set the default range for the Transactions report in the User Settings menu.

## Select Columns

On larger screen sizes such as desktops or laptops, you can choose additional columns for the Transactions report using the cog icon  $\bullet$  next to the last column header.

![](_page_46_Picture_44.jpeg)

Additional columns are added to the right of the first six locked columns on the Transactions report.

On tablets and phones, additional columns are hidden from view to fit the size of the device. Turn your device in a landscape orientation to display additional columns. Infovisa Client Portal User Guide

## Transaction Columns

Similar to the Holdings report, on tablets and mobile devices, the displayed columns on the Transactions report vary depending on the width and orientation of the screen.

The table below shows the display columns based on your device size and orientation.

![](_page_47_Figure_3.jpeg)

### Transaction Details

Select the **Description** for any transaction within the Transactions Report or Pending Transactions Report to view the Transaction Details.

This information may also be accessed from the Last 10 Transactions snapshot on the Home page and the Recent Activity section of the Account Summary page.

![](_page_48_Picture_44.jpeg)

# Pending Transactions Pending Transactions<br>The Pending Transactions report contains trades that are<br>currently pending for your account(s).

currently pending for your account(s).

![](_page_49_Picture_2.jpeg)

Print the report to PDF or download to XLSX (Excel) using the Download and Print buttons. The download file includes all available columns with the most recent transactions at the top. EXCEL) USING<br>
EXCEL) USING<br>
ad file includes<br>
sactions at the<br>
commission<br>
Infovisa Client Portal User Guide

TIP: Only confirmed buy and sell trades contain commission and fee information.

## Select Columns

On larger screen sizes such as desktops or laptops, you can choose additional columns for the Pending Transactions report using the cog icon  $\bullet$  next to the last column header.

![](_page_50_Picture_43.jpeg)

Additional columns are added to the right of the first six locked columns on the Pending Transactions report.

On tablets and phones, additional columns are hidden from view to fit the size of the device. Turn your device in a landscape orientation to display additional columns. Infovisa Client Portal User Guide

## Pending Columns

Similar to the Transactions report, the displayed columns on the Pending Transactions report vary depending on the width and orientation of the screen.

The table below shows the display columns based on your device size and orientation.

![](_page_51_Figure_3.jpeg)

### Accessible Site

Use the **Accessible Site** link at the bottom of the page to view accessible versions of each account page including a menu option to **Change Accounts** or switch back to the Full Site.

![](_page_52_Picture_54.jpeg)

![](_page_52_Picture_55.jpeg)

### **Recent Activity**

![](_page_52_Picture_56.jpeg)

TIP: Select the Full Site menu option to toggle back to the full version of the website.

### **Statements**

Using the Infovisa Client Portal, you may also view your periodic statements online from the **Statements**\* menu.

![](_page_53_Picture_93.jpeg)

The Statements page sorts the statements with the most recent statements at the top of the page. Current year statements are included by default.

You can use the **Change Filters** button to view statements for other timeframes or filter by accounts. V Statements<br>View,<br>Be statements are<br>Infovisa Client Portal User Guide

The **Download** column contains a **PDF** link to view, download, or print the online statement.

\* Please check with your account contact to determine if online statements are available for your accounts.

statement

### Statement Enrollment

Before you can view your statements online, you must first enroll your account(s). Start by selecting User Profile > Online Statement Enrollment.

The enrollment process allows you to choose the accounts to enroll for online statements and notifies us of your enrollment.

![](_page_54_Picture_3.jpeg)

**Step 1:** Select the accounts to enroll for online statements using the toggle in the Status column, then click or tap **Save.** Persiander Statements<br>
Infovisa Client Portal User Guide

![](_page_54_Picture_5.jpeg)

Unenrolled

Enrolled accounts are available for online statements.

Any **Unenrolled** accounts will not receive online statements.

### Statement Disclosure

**Step 2:** You may need to accept the **Online Statement Enrollment Disclosure**. This acceptance acknowledges and confirms your instructions to deliver electronic statements, **Statement Disclosure**<br> **Step 2:** You may need to accept the **Online Stater**<br> **Enrollment Disclosure**. This acceptance acknowle<br>
confirms your instructions to deliver electronic stat<br>
and allows us to act on those instruct

![](_page_55_Picture_2.jpeg)

You will receive an email notification when you successfully complete enrollment for online statements, and an additional email when your new statements are available online for viewing.

### Tax Documents

If your financial institution uses a separate tax preparer such as Thomson Reuters ONESOURCE®, you may also be able to view your tax documents online.\*

![](_page_56_Picture_84.jpeg)

Tax Documents are located within the **Statements** menu option. The documents are only made available once your

Use the Tax Year drop-down to change tax years.

The **Download** column contains a **PDF** link to view. download, or print the tax document.

reparer.<br>
ars.<br>
view,<br>
tax documents<br>
de tax documents<br>
de linfovisa Client Portal User Guide Please check with your account contact to determine if online tax documents are available for your accounts.

### Requests

Using the Requests<sup>\*</sup> menu, you can request cash distributions from your accounts and monitor the status of existing requests.

![](_page_57_Picture_2.jpeg)

Click or tap the **New Request** button to create a new distribution request from your accounts.

\* Please check with your account contact to determine if distribution requests are available for your accounts. Infovisa Client Portal User Guide

## New Requests

To request a cash distribution from your account(s), click or tap the **New Request** button on the Requests page. If this feature is activated for your accounts, the request form will display.

![](_page_58_Picture_109.jpeg)

Complete the form and attach photos, invoices, or other supporting documentation where applicable, then select the **Request Distribution** button to submit the request to us for processing. ON OUT ON SOCIET AND NOT THE MERGANISM CONTINUES<br>THE CONDITE CONTENT OF CONTROLLED CANNOT ASSET AND NOT A COOPT OF THE PORTAL User Guide

In some cases, it may be necessary to liquidate account assets to generate cash for a distribution. However, we cannot accept trade instructions from you using this form.

## **Messages**

In addition to emails, we'll send you message notifications through the website. These messages can be viewed by clicking or tapping the **Messages** icon in the top right corner of the window.

The icon displays the number of unread messages. The topic of each new message will be shown in the pop up menu. You may also select the View All Messages menu item.

![](_page_59_Picture_57.jpeg)

### Customize Accounts

The **Account List** page in the User Profile Menu allows you to customize the names on your accounts so they are easy for you to identify. You can also set the order in which they appear and create account groups.

![](_page_60_Picture_2.jpeg)

### Drag and drop the accounts within the list to set their order.

![](_page_60_Picture_4.jpeg)

TIP: Each account list item also displays the text of the full account name in case you would like to change back.

### Create Account Groups

Select the **Add Account Group** button on the Account List page to build groups of your accounts for viewing and reporting purposes.

![](_page_61_Picture_67.jpeg)

Account groups will consolidate the information displayed on the Summary, Holdings, Performance, and Transactions pages. Because an account can belong to multiple groups, you can view different combinations of accounts by building more than one group. I displayed<br>ansactions<br>De groups,<br>S by building (62)

## Profile Settings

The User Profile option in the  $\Omega$  User menu allows you to set default date ranges for reports, change the email address associated with your user account, and specify an external website to use when you click or tap a ticker symbol.

![](_page_62_Picture_40.jpeg)

![](_page_62_Picture_3.jpeg)

## Change Password

It's prudent to occasionally change your passwords for different websites you access. Select the **Change Password** option in the User menu to change your Infovisa Client Portal password.

![](_page_63_Picture_2.jpeg)

## Quicken® Download

The **Quicken Download** feature, within the User menu, allows you to download account transactions to Quicken®. To download a file:

Step 1: Enter your Start Date and End Date. **Step 2: Select your accounts using the Add Account** button.

**Step 3: Click the Download to Quicken** button.

![](_page_64_Picture_102.jpeg)

Please check with your account contact to determine if the download is available for your accounts.

### Frequent Questions

### Sign In

### 2 What should I do if I do not recognize my Sign In Challenge questions?

Most likely you have entered the wrong User Name. If you **and In the Confident In the Confident In the Confident it is correct, please confident it is correct, please contact your account<br>
A Most likely you have entered the wrong User Name. If you<br>
are confident it is correct, p** administrator for assistance.

### 2 How do I reset my password if I forget it?

If you forget your password, choose the Forgot Password link from the Sign In page. After answering a challenge question, you will receive an email with a Password Token. Copy and paste the Password Token to the Forgot Password page to reset your password.

### Home Page

### ᢙ How do I change my dashboards?

n to open<br>
new<br>
lapshots.<br>
(66)<br>
Infovisa Client Portal User Guide Select the cog icon in the Dashboards section to open the Dashboard Setup page. Here you can create new pages, choose your accounts, and select your snapshots.

### Frequent Questions

### Home Page (continued)

### 2 How do I change the order of my accounts on the Home page and Account pages?

Select the  $\bigcirc$  User Profile icon in the top right corner of your window, then Account List. Here you can drag and drop your accounts to place them in the order you would like them to be displayed.

### Account Pages

R)

### Can I print or download the account reports?

Include all<br>
fit on<br>
electuded<br>
electude<br>
popen in a<br>
(67)<br>
Infovisa Client Portal User Guide Yes. Use the Print button on any account report to view a PDF version of the report. Downloaded reports include all available columns, including those that may not fit on your screen. (Price, Price Date, and CUSIP are excluded from the Holdings report download.)

From a PC or laptop, use Ctrl + Click to send the PDF report to a new browser tab.

On a mobile phone or tablet, hold the button to open in a new tab.

### Important Information

### © Infovisa® 2023

Infovisa, by publishing this document, does not guarantee that any information contained herein is and will remain accurate or that use of the information will ensure correct and faultless operation of the relevant service. Companies, names, and data used in examples herein are fictitious, unless otherwise noted. No part of this document may be reproduced or transmitted in any form or by any means, electronic or mechanical, for any purpose, without the expressed written permission **CONTROVICES INCO CONTROVICES**<br>
C Infovisa® 2023<br>Information and the Information Information Information<br>Information and the Information Contained herein is and will remain accurate or that use of the information will<br>
ens Infovisa, Inc. **CONTROM CONTROM CONTROM CONTROM CONTROM CONTROM CONTROM CONTROM CONTROLLY CONTROM CONTROM CONTROM CONTROM CONTROM CONTROM CONTROM CONTROM CONTROM CONTROM CONTROM CONTROM CONTROM CONTROM CONTROM CONTROM CONTROM CONTROM CON** © Infovisa® 2023<br>Infovisa, by publishing this document, does not guarantee that any information hiell<br>contained herein is and will remain accurate or that use of the information will<br>ensure correct and faultiless operatio Comistare 2023<br>
Combatter and will remain accurate or that use of the information<br>
Contained herein is and will remain accurate or that use of the information will<br>
contained herein is and will remain accurate or that use Inforousa, by publishing this document, does not guarantee that any information<br>contained herein is and will remain accurate or that use of the information will<br>ensure correct and faultless operation of the relevant servic

CGS identifiers have been provided by CUSIP Global Services, managed on behalf of the American Bankers Association by Standard & Poor's Financial Services, LLC, and are not for use or dissemination in a manner that would serve as a substitute "CUSIP" is a registered trademark of the American Bankers Association.

: Refinitiv<br>itter, Inc. or<br>Infovisa Client Portal User Guide caching, framing or similar means, is expressly prohibited without the prior written consent of Refinitiv. Data is provided for information purposes only and is not and data used in examples heren are ncititous, unless otherwise noted. No part of<br>this document may be reproduced or transmitted in any form or by any means,<br>electronic or mechanical, for any purpose, without the expressed this document may be reproduced or transmitted in any form or by any means,<br>the detronic or mechanical, for any purpose, without the expressed written permission<br>of Infovisa, Inc. "Infovisa" and the Infovisa logo are regis and the Sphere Logo are trademarks and registered trademarks of the Refinitiv Group of companies around the world.

TWITTER, TWEET, RETWEET and the Twitter logo are trademarks of Twitter, Inc. or its affiliates.

ONESOURCE is a trademark of Thomson Reuters or its affiliates.